# **Деловая графика. Графические возможности табличного процессора MS Excel 2010**

Создать диаграмму о результатах тестирования учащихся 9-х классов по информатике по образцу:

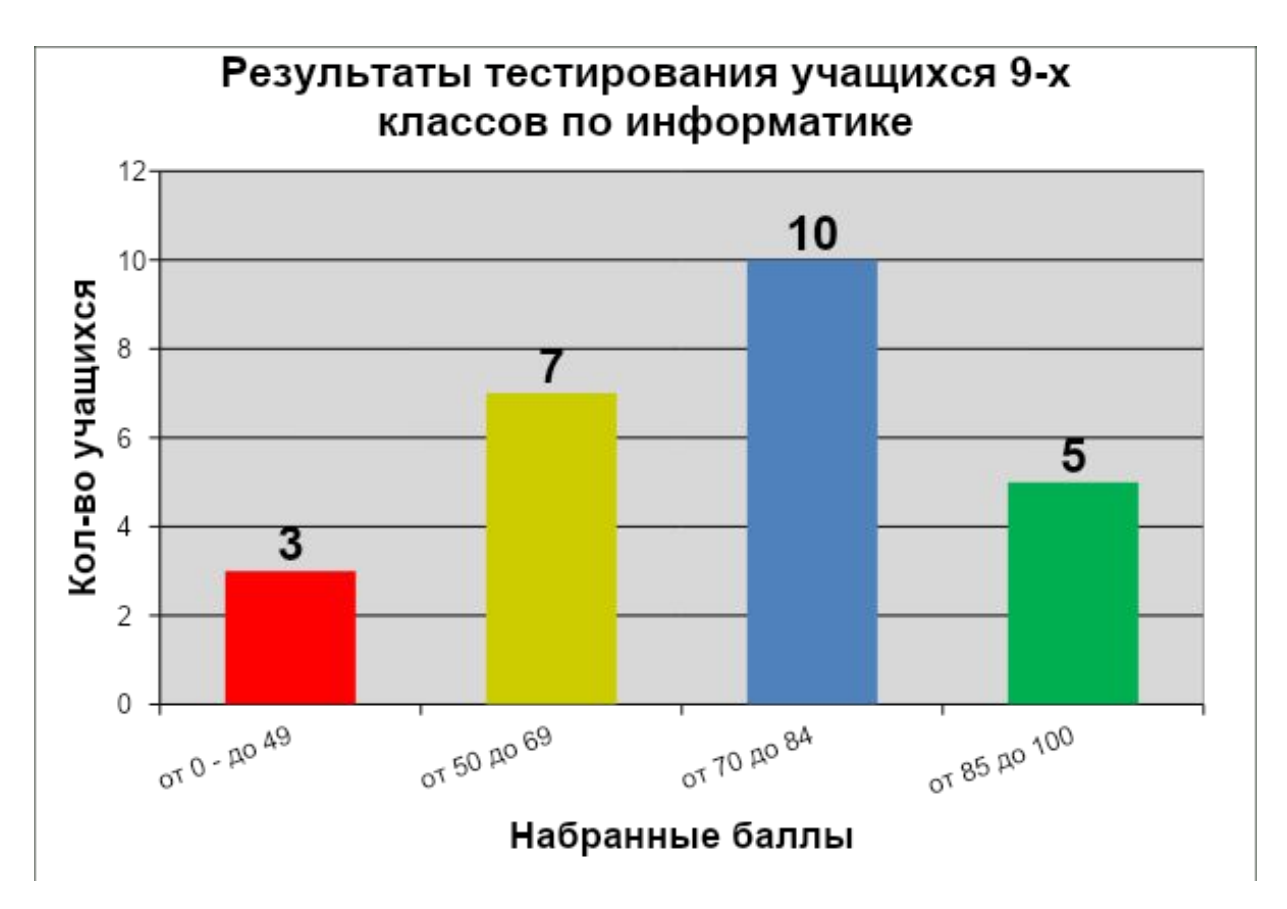

*Шаг 1* Создайте в среде табличного процессора Excel таблицу с количественными данными.

Выделите диапазон ячеек с данными, которые будут представлены на диаграмме (A3:B6)

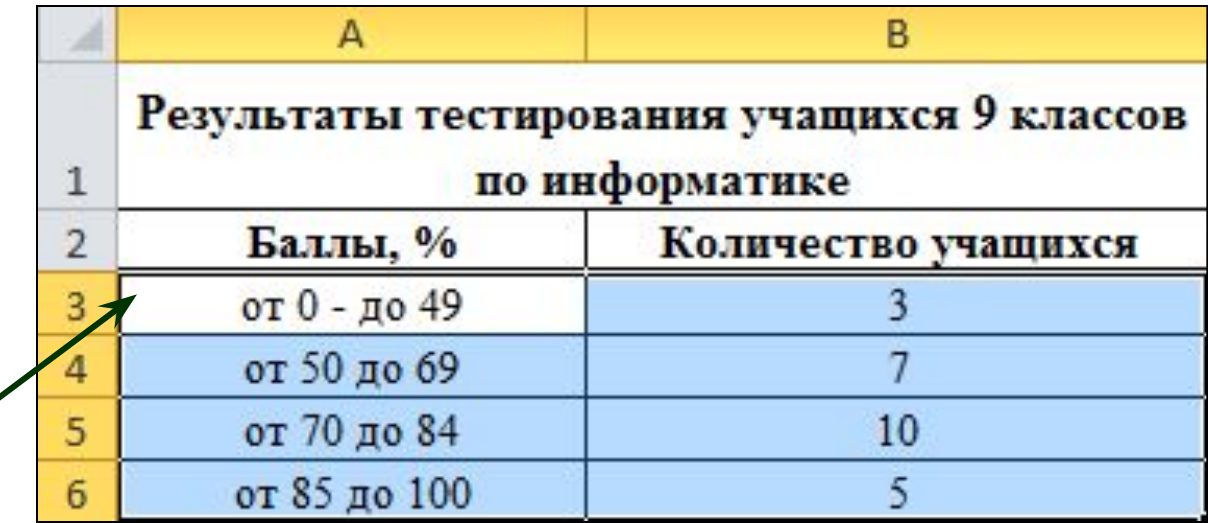

### *Шаг 2* Создайте диаграмму.

### **Команда:** Вставка → Диаграммы → Гистограмма → Гистограмма с группировкой

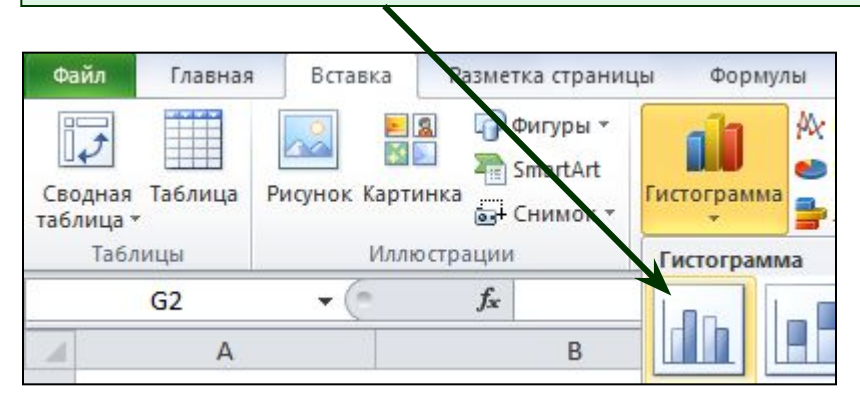

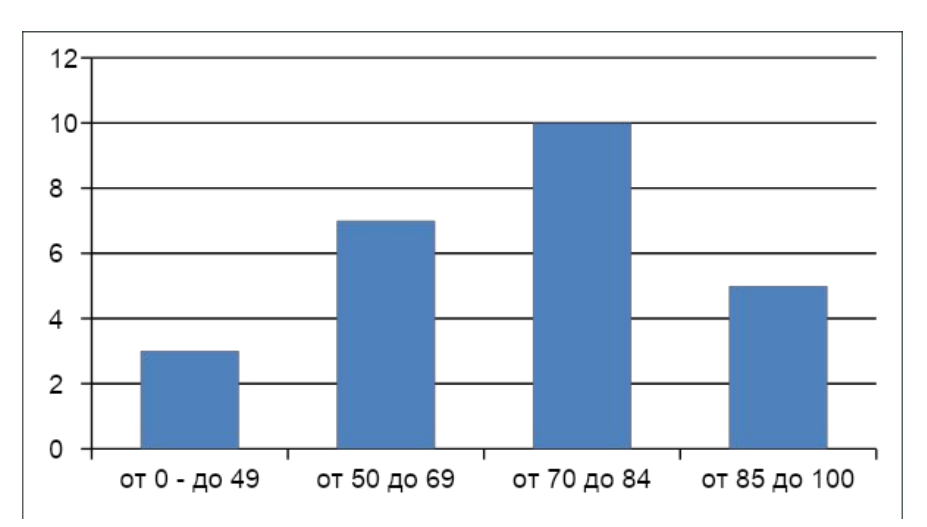

### *Шаг 3* Создайте заголовок диаграммы.

#### **Команда:** Работа с диаграммами → Макет → Название диаграммы → Над диаграммой

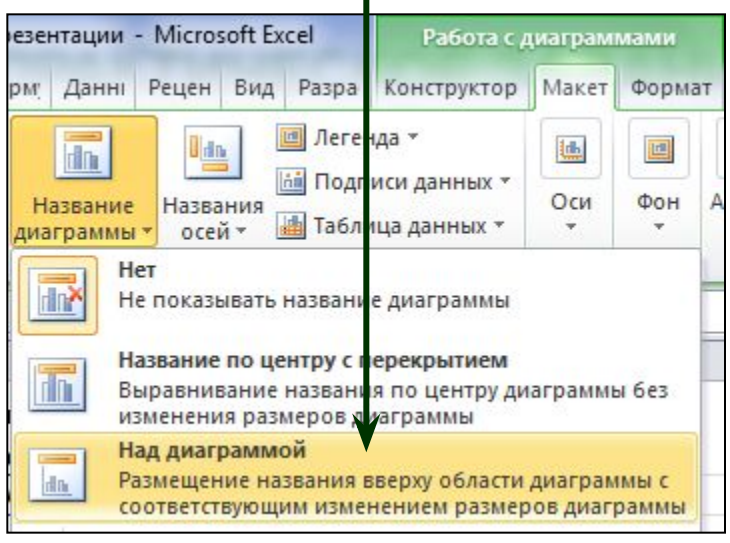

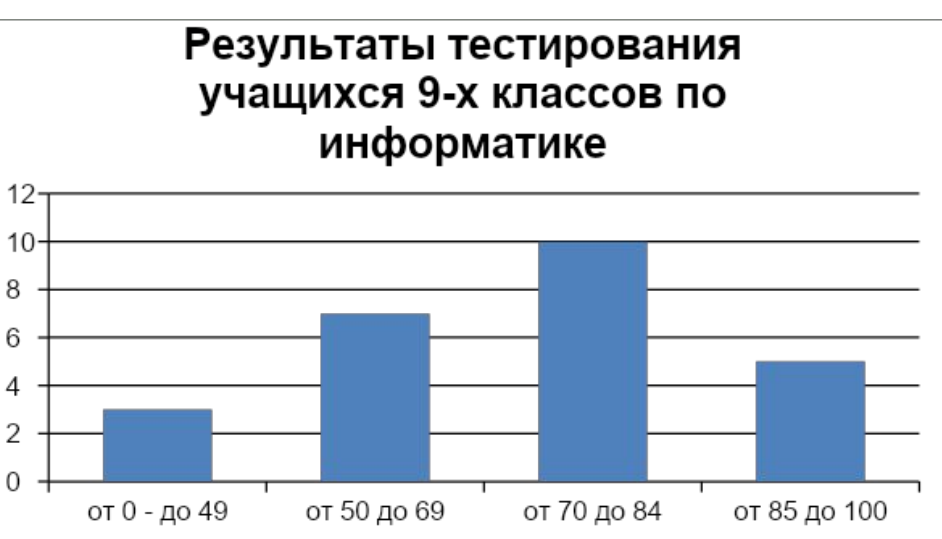

### *Шаг 4* Добавьте подписи данных над рядами данных.

**Команда:** Работа с диаграммами → Макет → Подписи данных → У вершины, снаружи

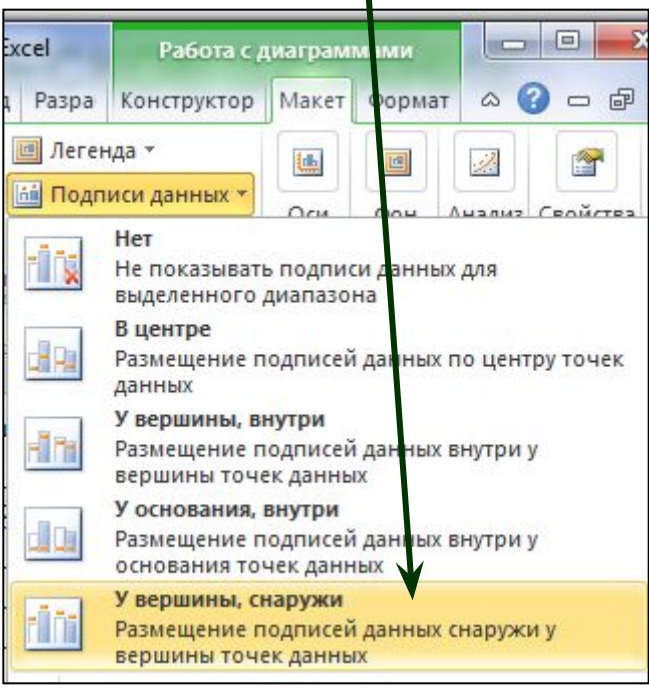

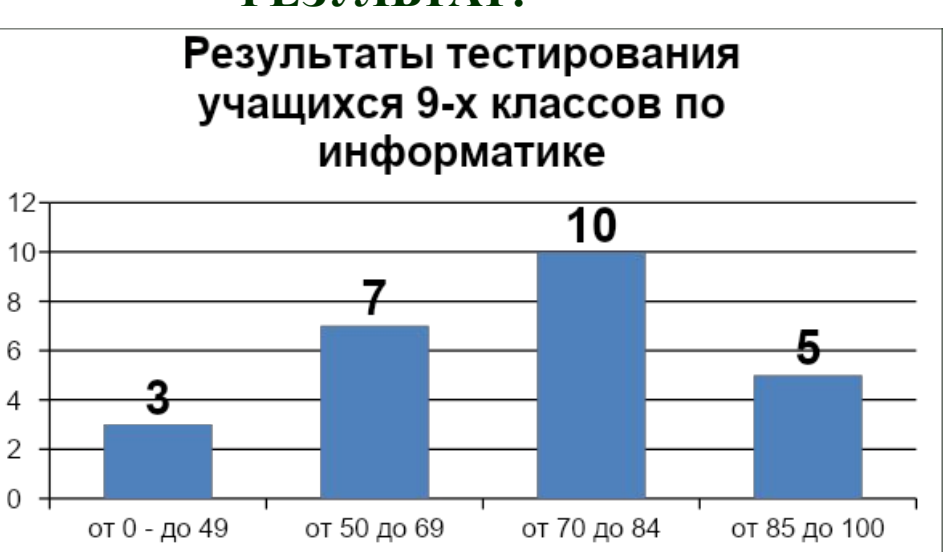

### *Шаг 5* Выполните цветовое оформление рядов данных.

**Команда:** Работа с диаграммами → Формат → Заливка фигуры

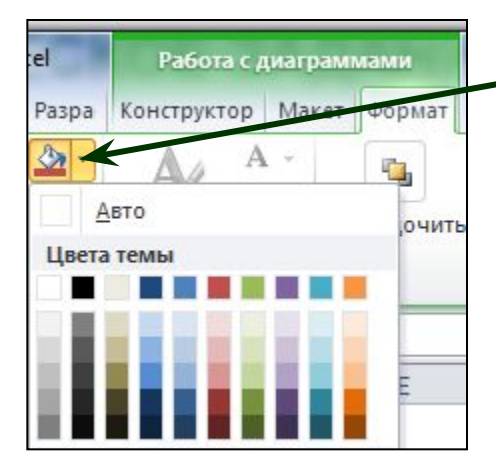

*Для редактирования рядов по одному щелкните по ряду данных левой кнопкой мыши два раза.* 

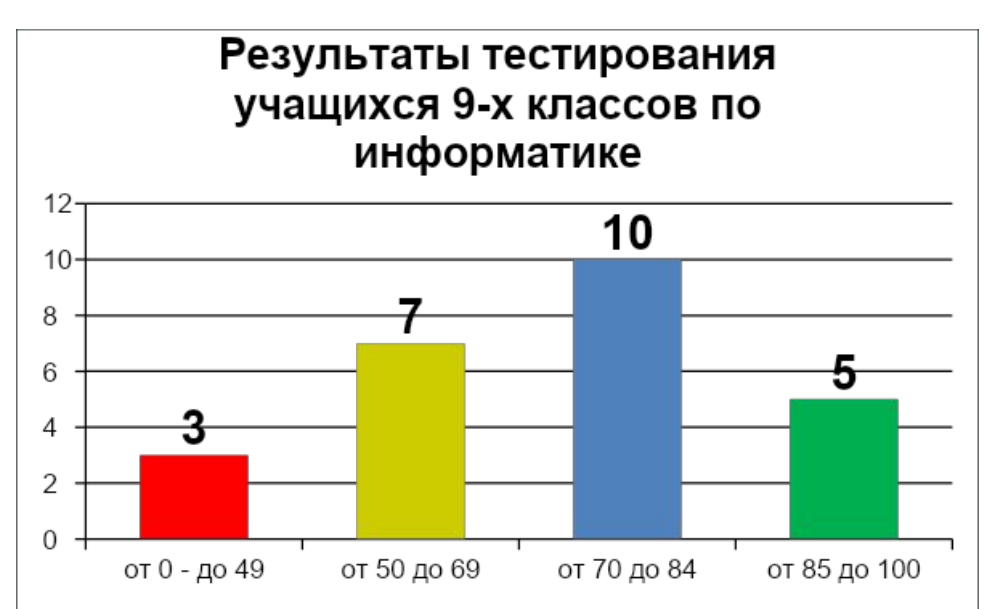

### *Шаг 6* Добавьте на диаграмму легенду.

#### **Команда:** Работа с диаграммами → Макет → Легенда → Добавить легенду справа

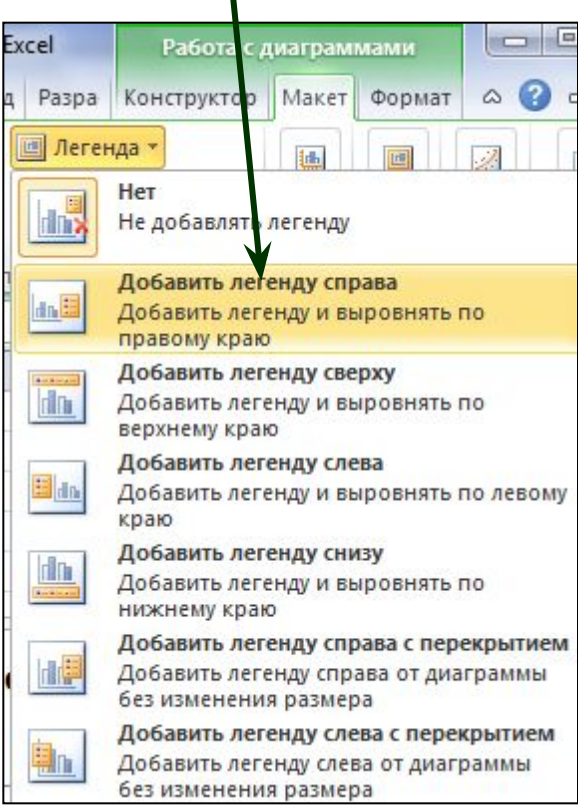

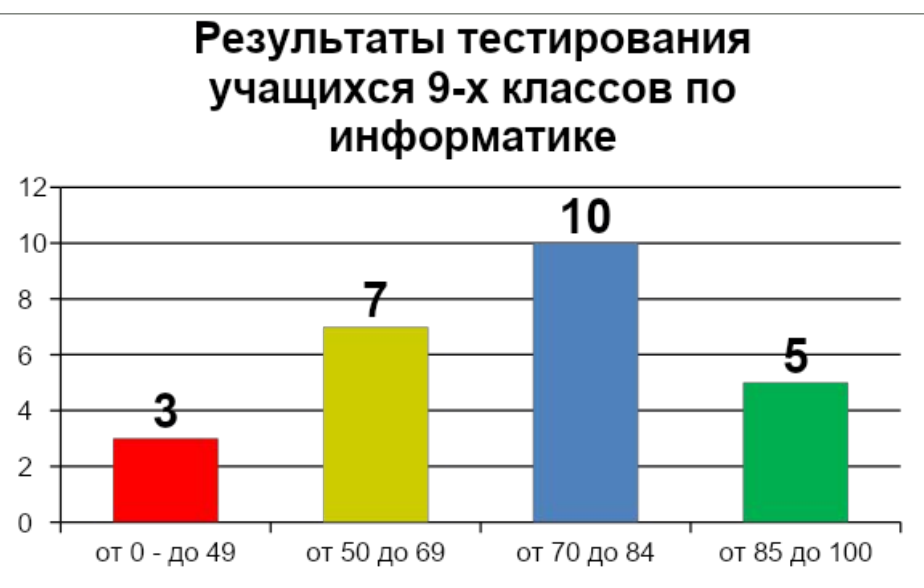

### *Шаг 7* Добавьте название оси категорий.

**Команда:** Работа с диаграммами → Макет → Название осей → Название основной горизонтальной оси → Название под осью

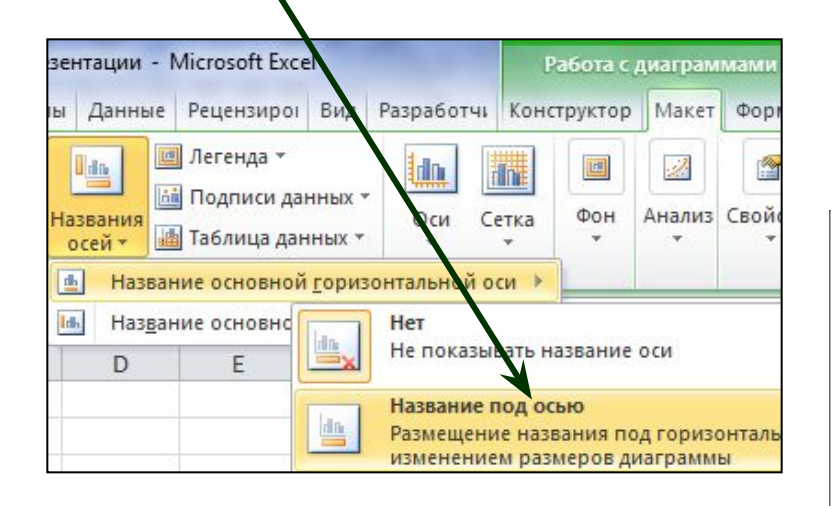

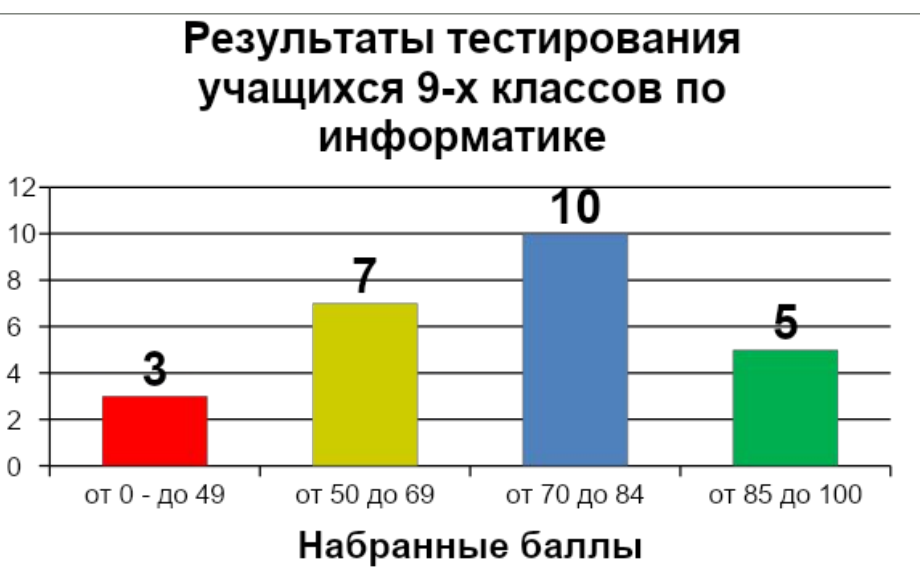

### *Шаг 8* Добавьте название оси значений.

**Команда:** Работа с диаграммами → Макет → Название осей → Название основной вертикальной оси → Повернутое название

Кол-во

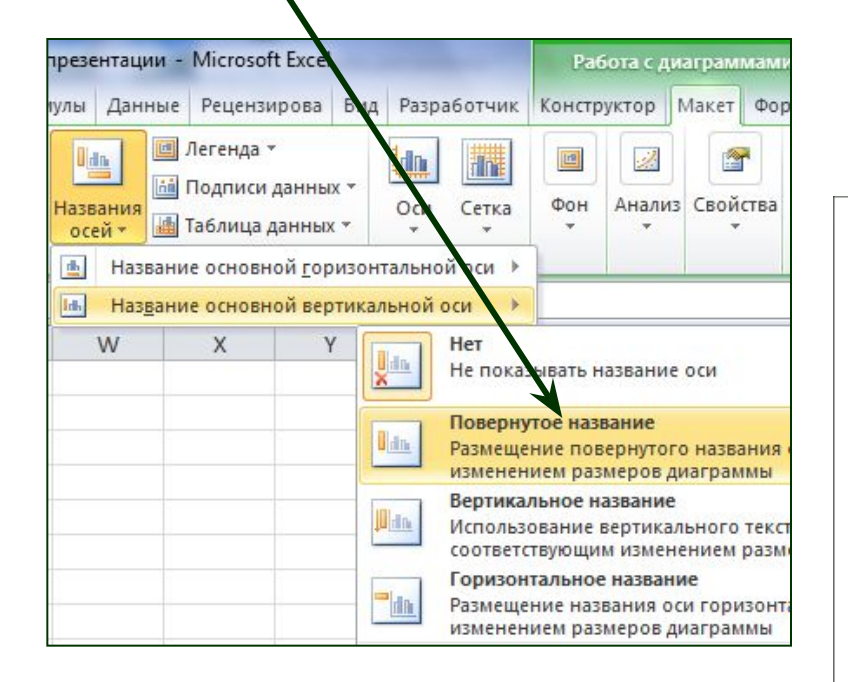

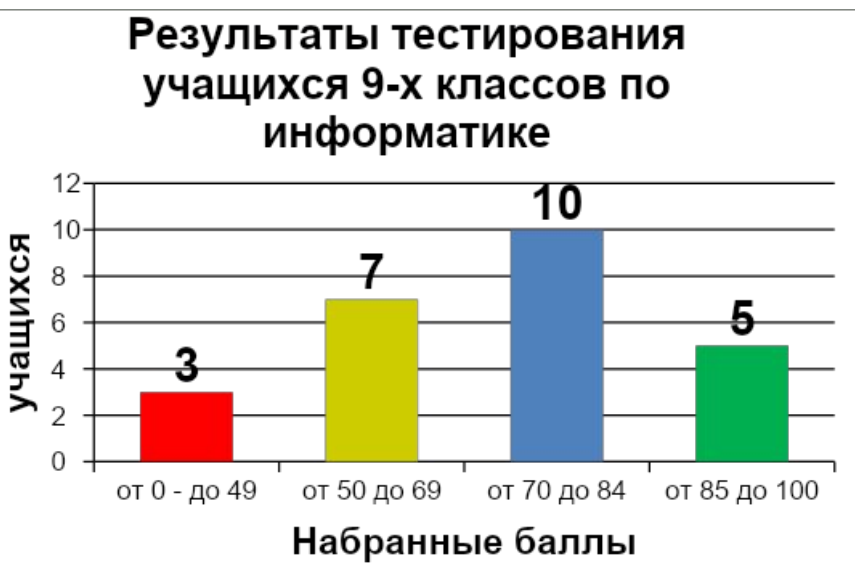

### *Шаг 9* Выполните цветовое оформление области построения.

**Команда:** Работа с диаграммами → Формат → Заливка фигуры

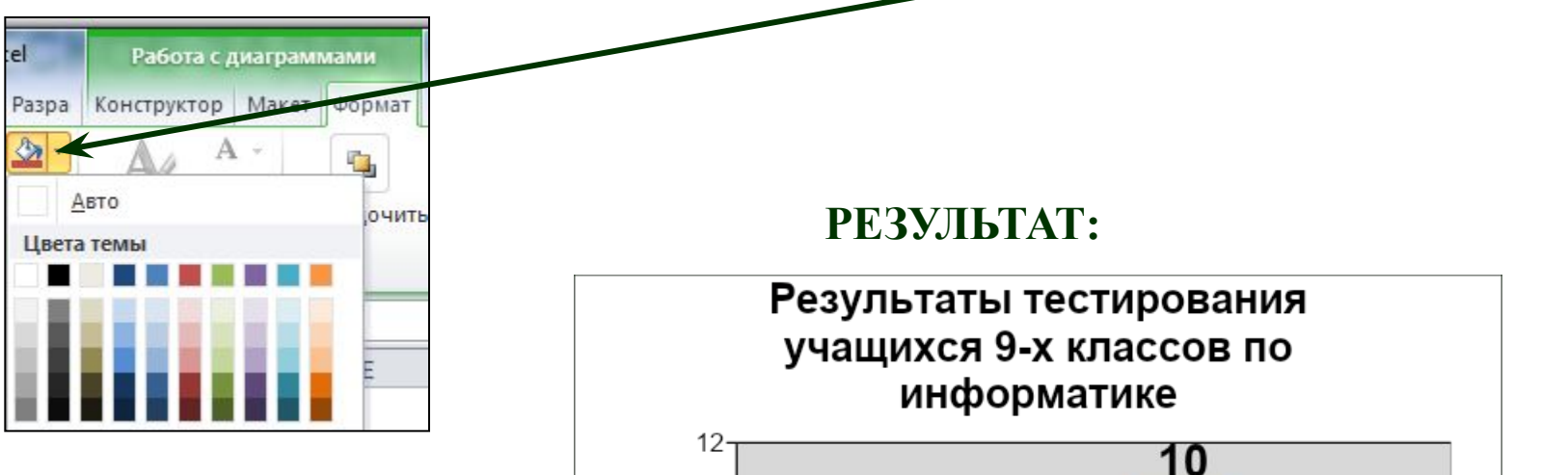

*Для редактирования области построения щелкните по ней левой кнопкой мыши.* 

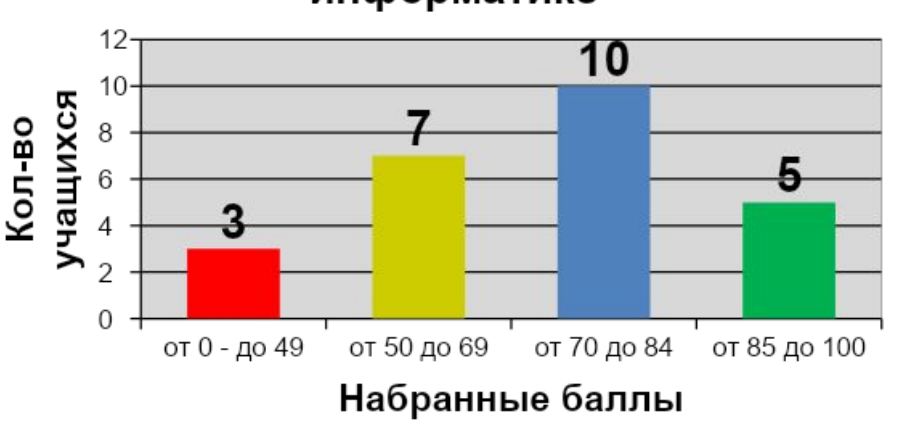

### *Шаг 10* Измените расстояние (зазор) между рядами данных.

**Команда:** Работа с диаграммами  $\rightarrow$  Формат  $\rightarrow$  Формат выделенного  $\rightarrow$ Параметры ряда → Боковой зазор  $\rightarrow$  20%

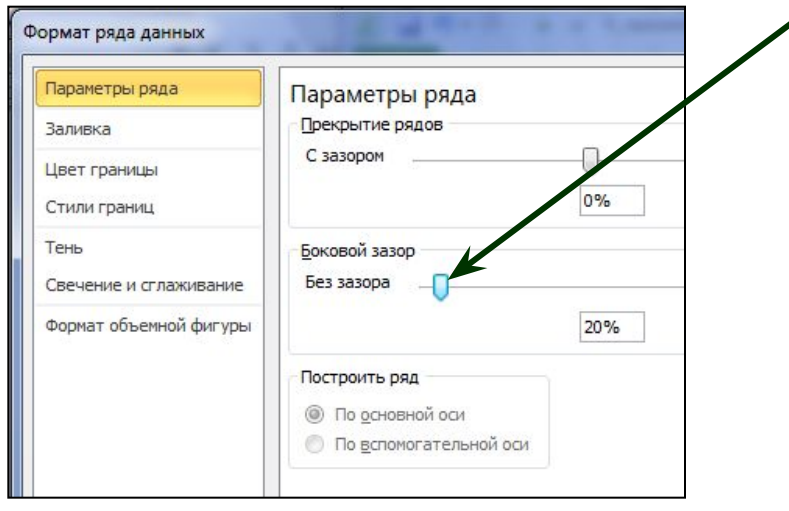

*Для редактирования щелкните по рядам данных левой кнопкой мыши.* 

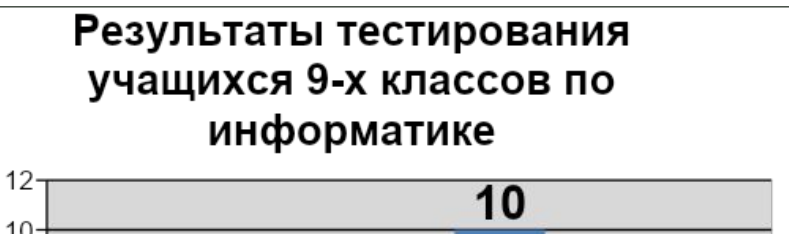

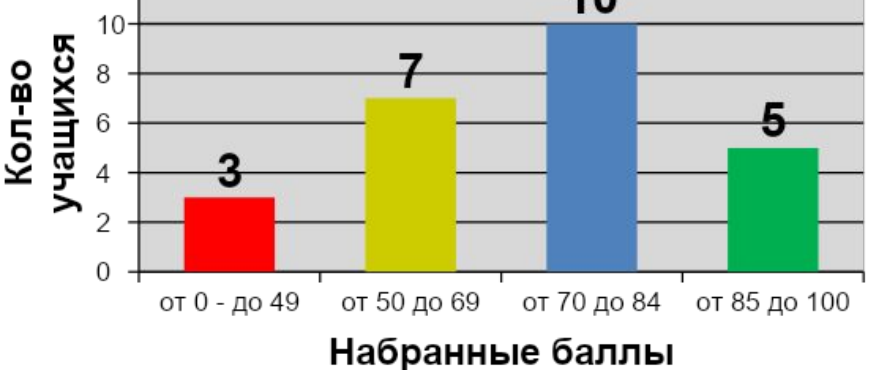

### *Шаг 11* Измените положение значений оси категорий.

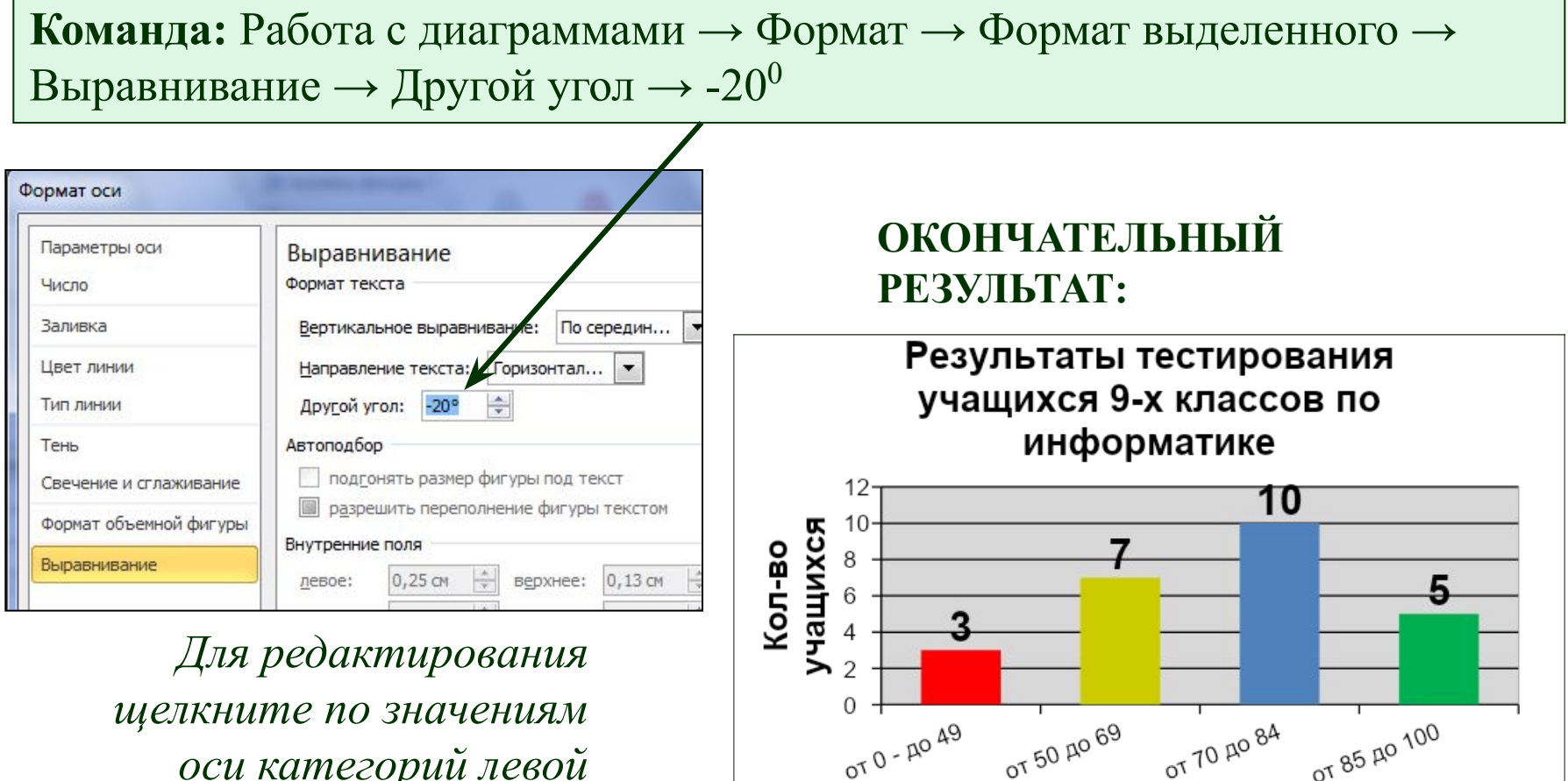

Набранные баллы

*оси категорий левой кнопкой мыши.* 

# **ДОМАШНЯЯ РАБОТА**

#### *Создайте таблицу содержащую информацию о приобретении канцтоваров для школы.*

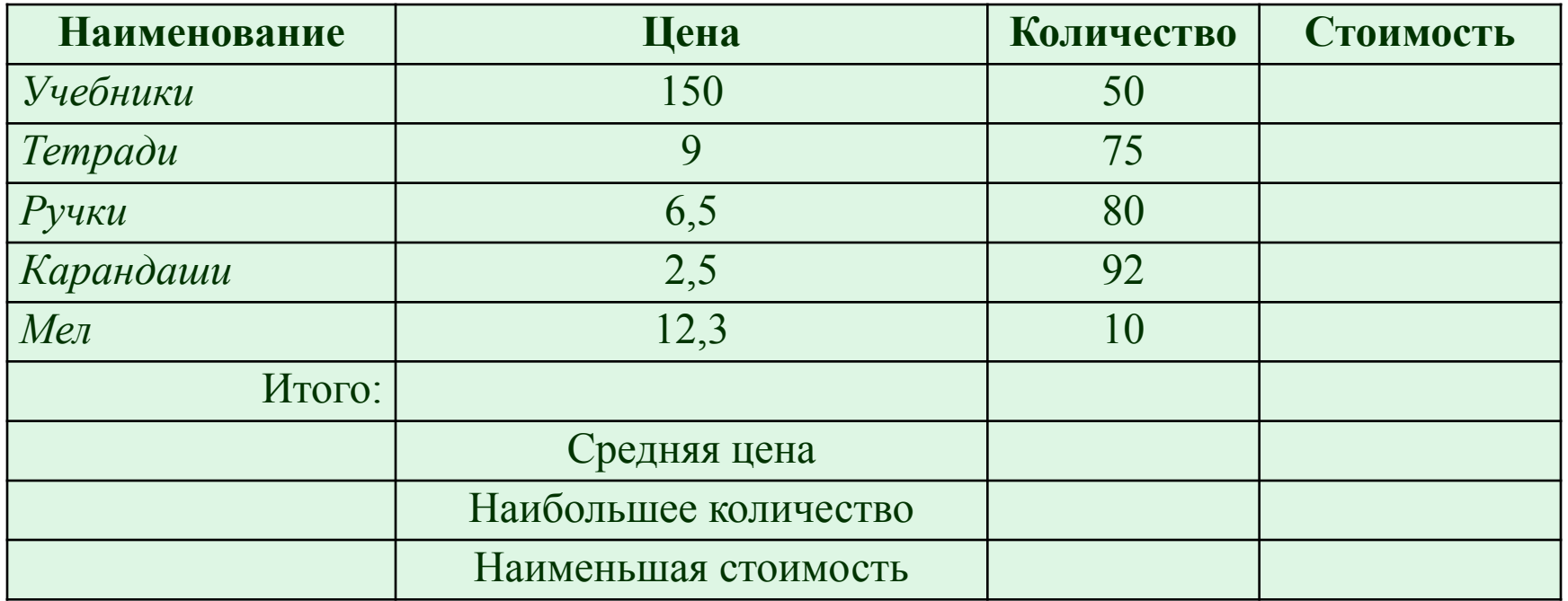

*Вставьте формулы для подсчета стоимости каждого вида товара, общей стоимости.*

*Определите, среднюю цену товара, наибольшее количество товара, а так же на какой товар была потрачена наименьшая сумма. Постройте диаграмму, показывающую, какого товара было приобретено больше всего.*